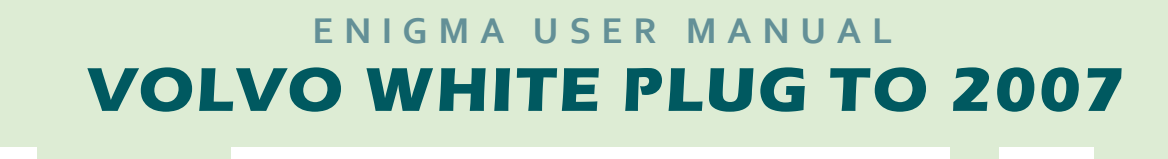

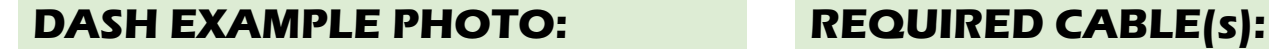

**C41**

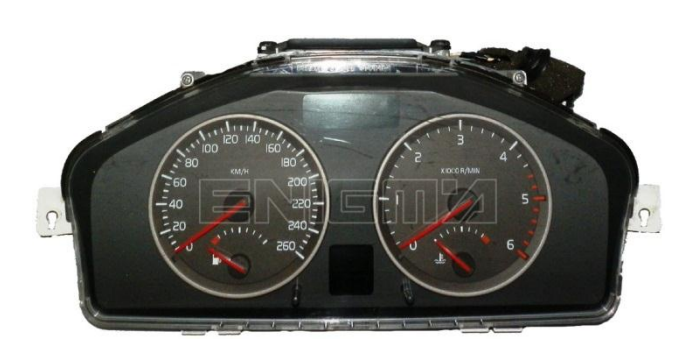

## **FOLLOW THIS INSTRUCTION STEP BY STEP:**

- 1. **Remove the dashboard.**
- 2. **Connect cable C41 as shown on PHOTO1.**
- 3. **Make sure that the connection you made is secure.**
- 4. **Press the READ EEP button and save EEPROM memory backup data.**
- 5. **Press the READ KM button and check if the value shown on the screen is correct.**
- 6. **Now you can use the CHANGE KM function.**

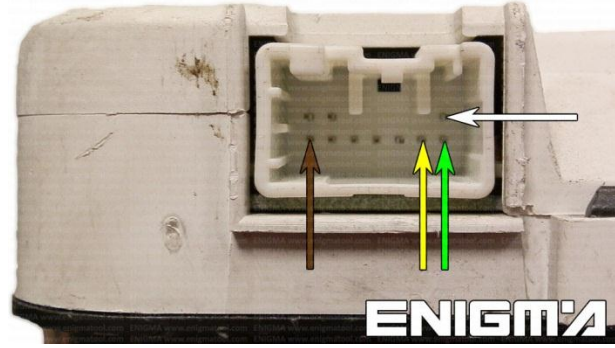

**PHOTO 1: Connect cable C41 according to the colors like shown on the photo above.**

## **LEGAL DISCLAIMER:**

**DIAGCAR ELECTRONICS S.L. does not take any legal responsibility of illegal use of any information stored in this document. Copying, distributing or taking any action in reliance with the content of this information is strictly prohibited.**

Diagi

**FOR MORE INFORMATION Call 0034 983 359 787 or visit [www.enigmatool.com](file:///C:/Users/Kuba/Documents/DIAGCAR/WORD%20TEMPLATES%20LAYOUT%20READY/TC0050701D-IW/TC0050701D-IW/www.enigmatool.com)** DIAGCAR ELECTRONICS S.L. Ebanistería 1A, 47610 Zaratán, Spain